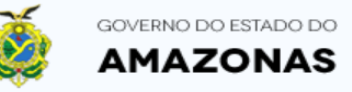

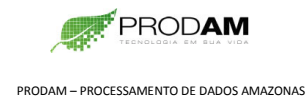

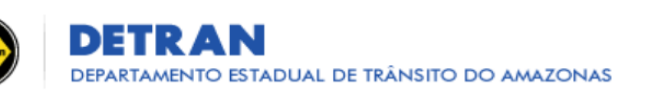

01 – Compareça a um posto de Atendimento do Detran-AM para atualização de **Telefone Celular** e **E-mail** no sistema do Detran-AM.

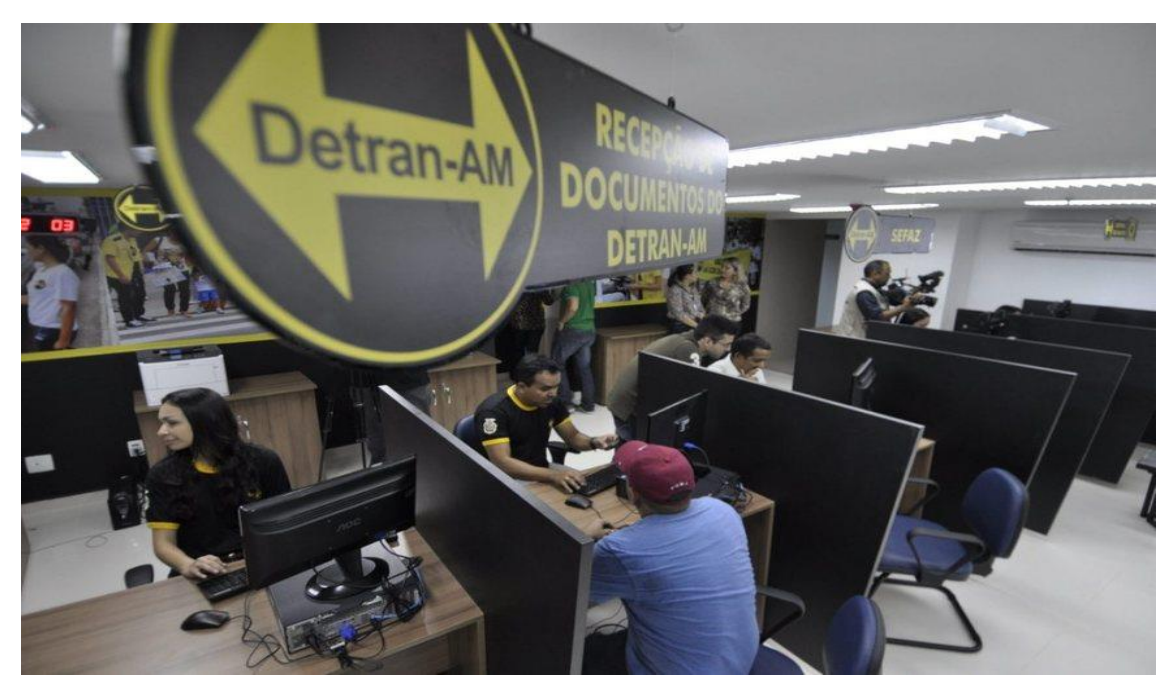

#### 02 – Visite o site do Denatran na internet – [www.denatran.gov.br](http://www.denatran.gov.br/)

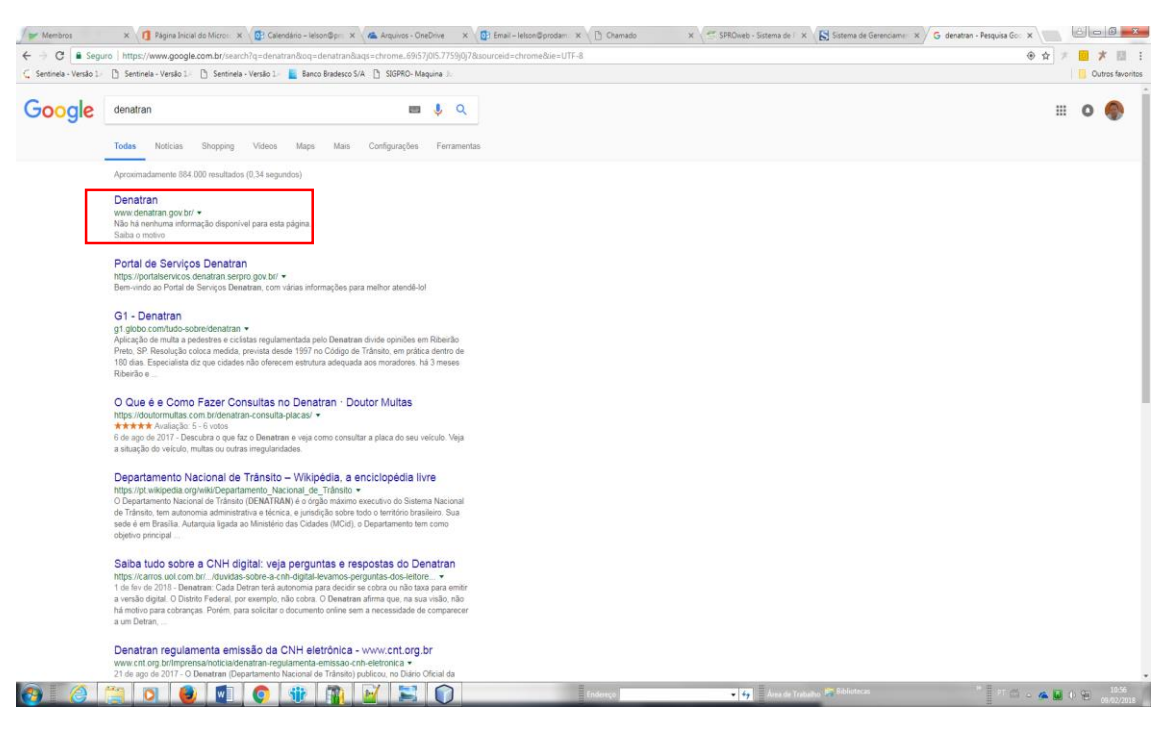

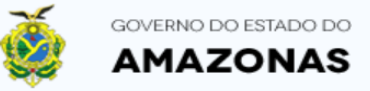

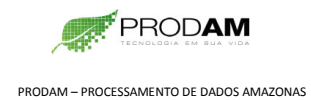

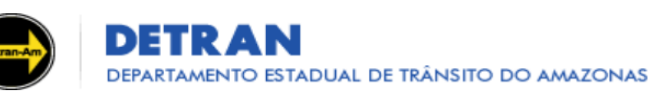

#### 03 – Clique no LINK **Habilitação, Veículo e Recall**

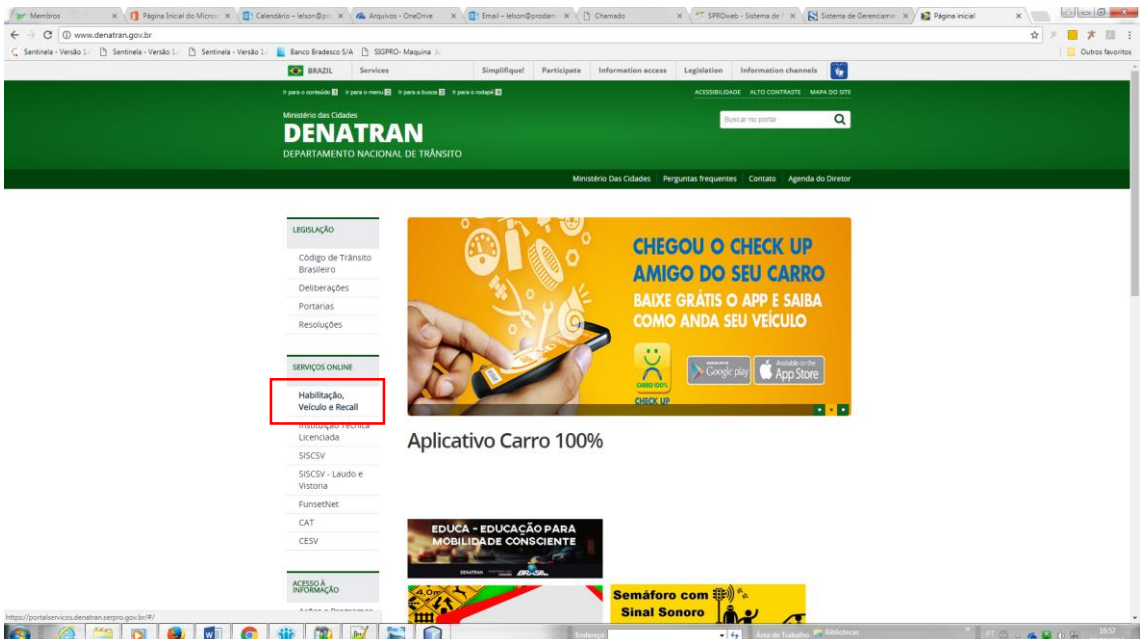

#### 04 – Clique no LINK **Cadastro**

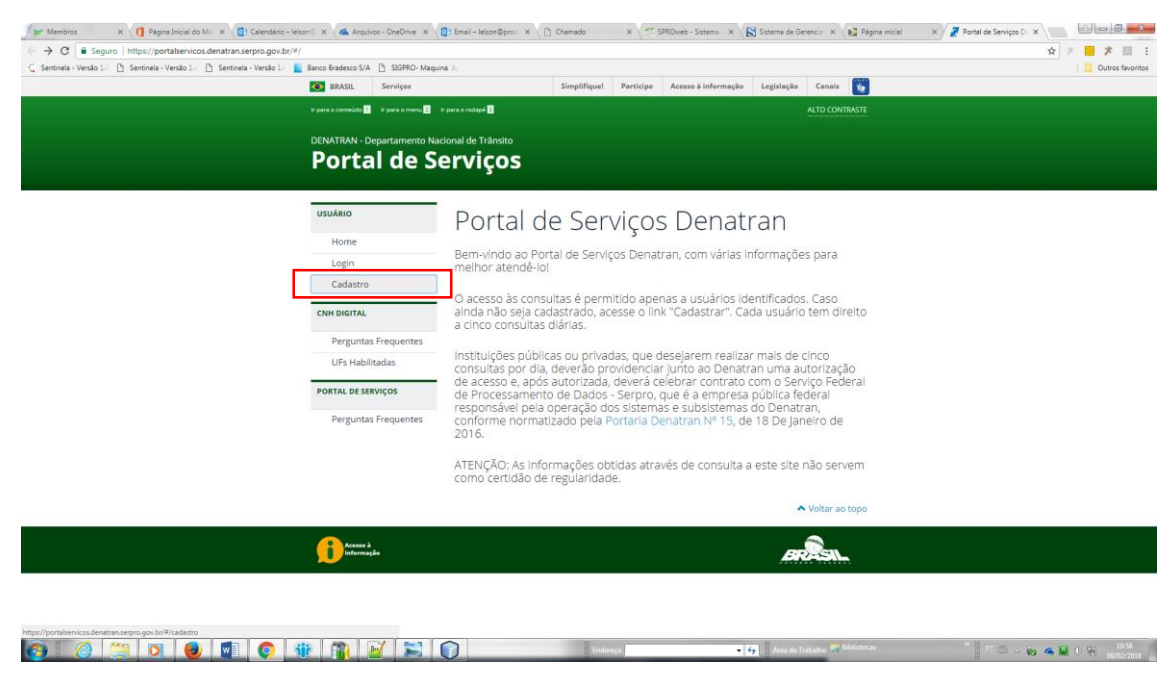

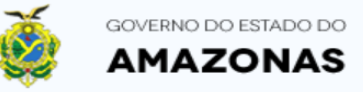

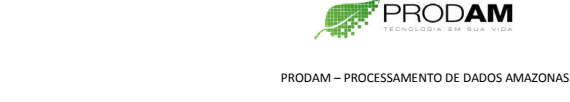

#### DETR AN DEPARTAMENTO ESTADUAL DE TRÂNSITO DO AMAZONAS

### PASSO A PASSO PARA ATIVAÇÃO DA CNH DIGITAL → SOMENTE VÁLIDO PARA CNH com QRCode no verso<

05 – Cadastre-se informando **CPF**, **Nome completo**, Data de nascimento, **E-mail** e crie uma **senha**. Marque o campo Não sou robô e clique no LINK **Cadastrar**.

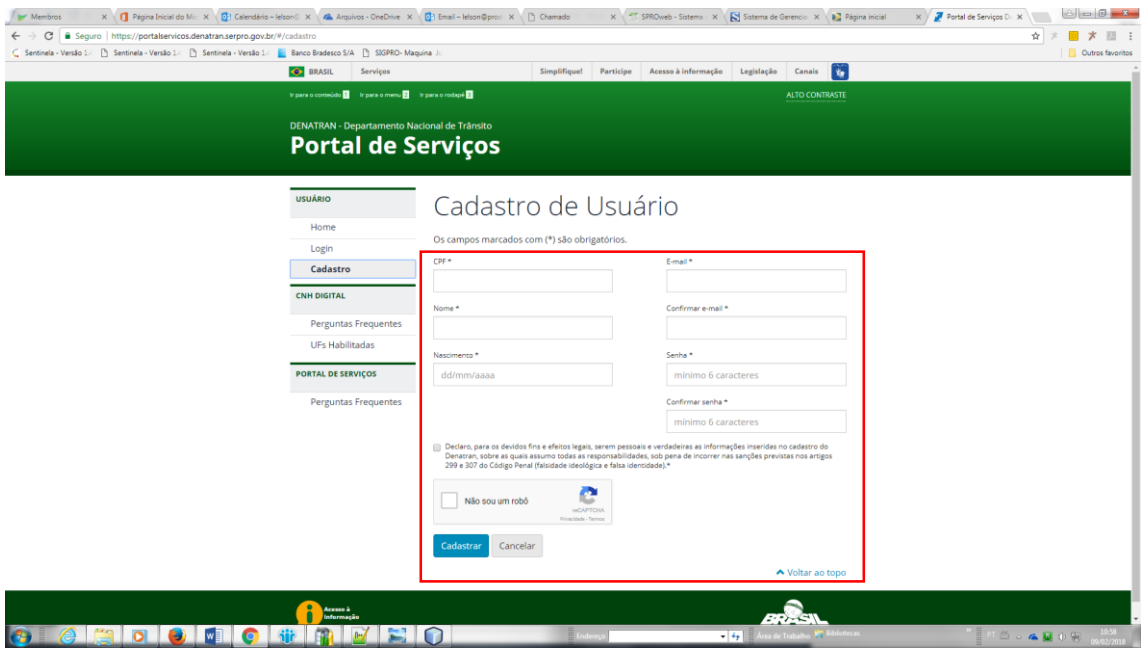

06 – Você verá a tela abaixo, com a mensagem para verificar seu e-mail.

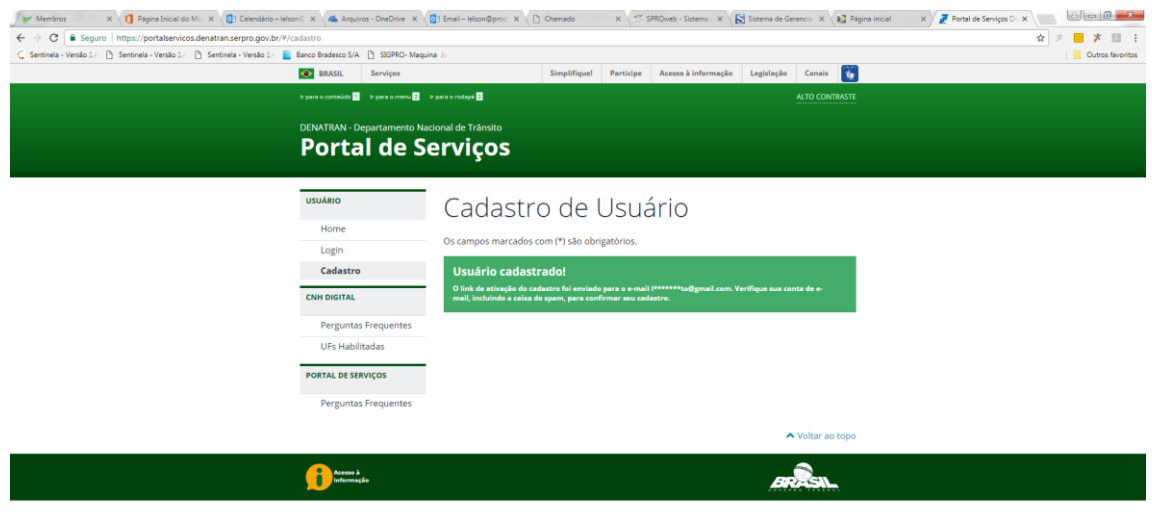

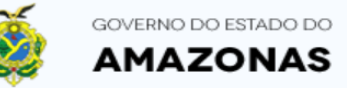

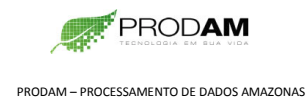

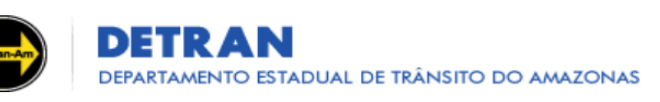

#### 07 – Acesse seu e-mail e veja a mensagem enviada pelo endereço

**[portalservicos@portalservicos.denatran.serpro.gov.br.](mailto:portalservicos@portalservicos.denatran.serpro.gov.br)** Clique no link em seu e-mail para ativar seu cadastro.

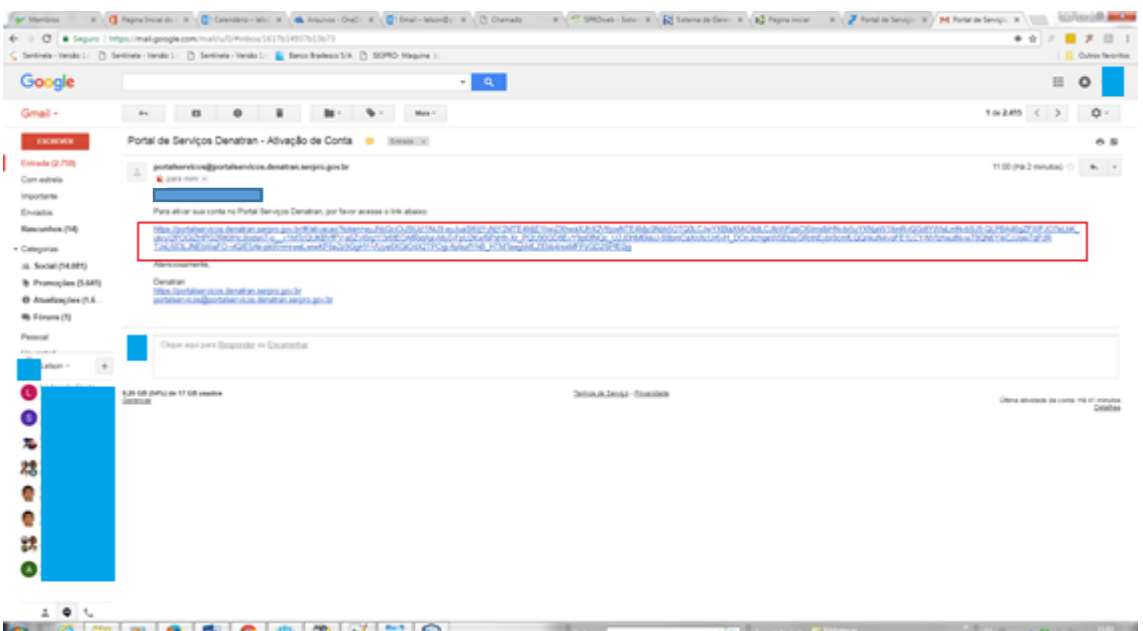

#### 08 – Você verá a tela abaixo, com a mensagem: - A conta foi ATIVADA.

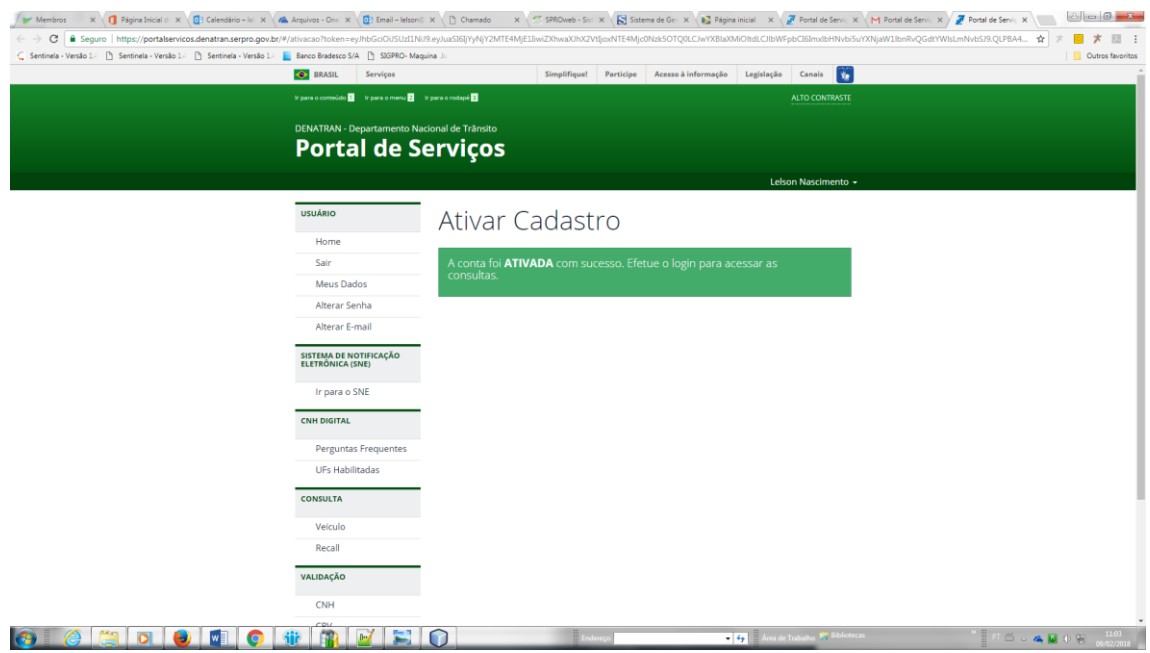

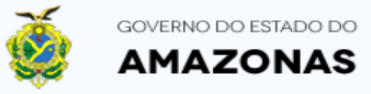

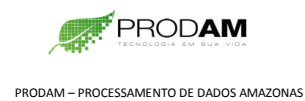

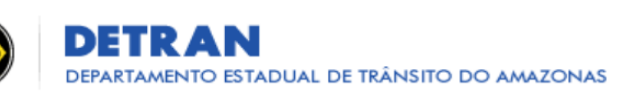

09 – Entre na sua conta com seu CPF e senha e marque "Não sou robô". Clique em **Entrar**.

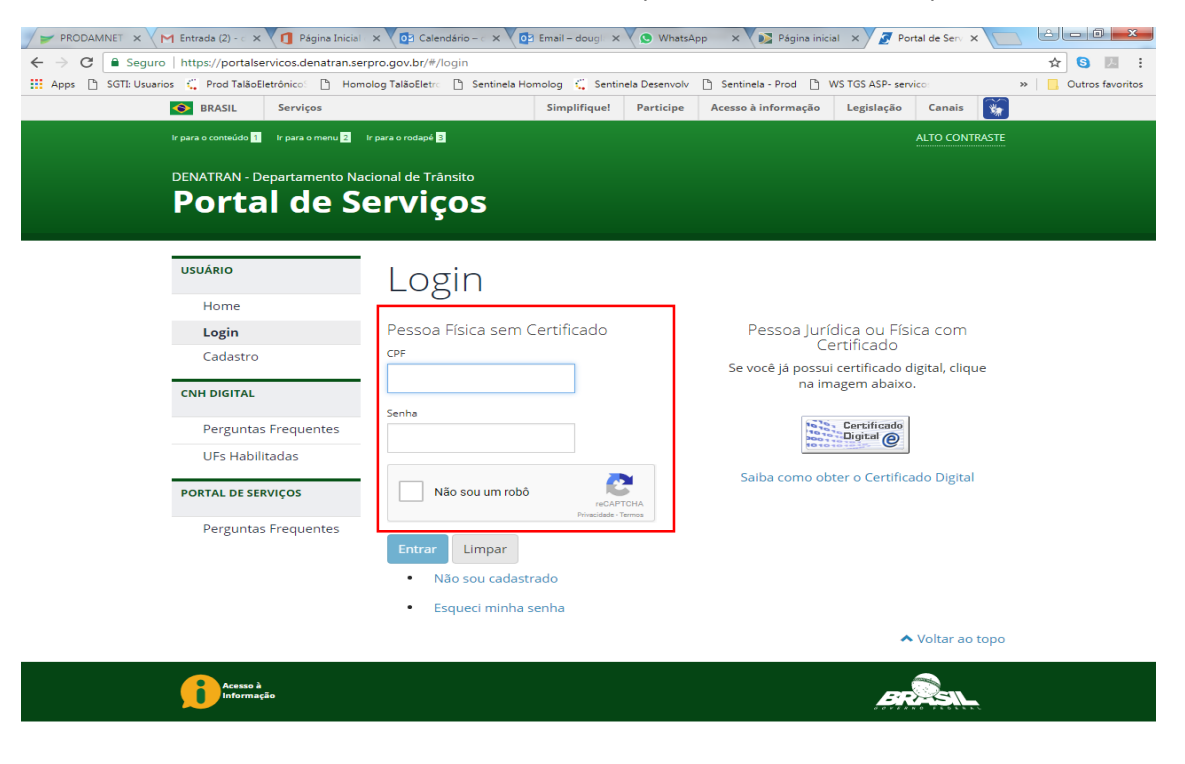

#### 10 – Clique em **Meus Dados** para complementar o seu cadastro.

**DESCRETE 200** 

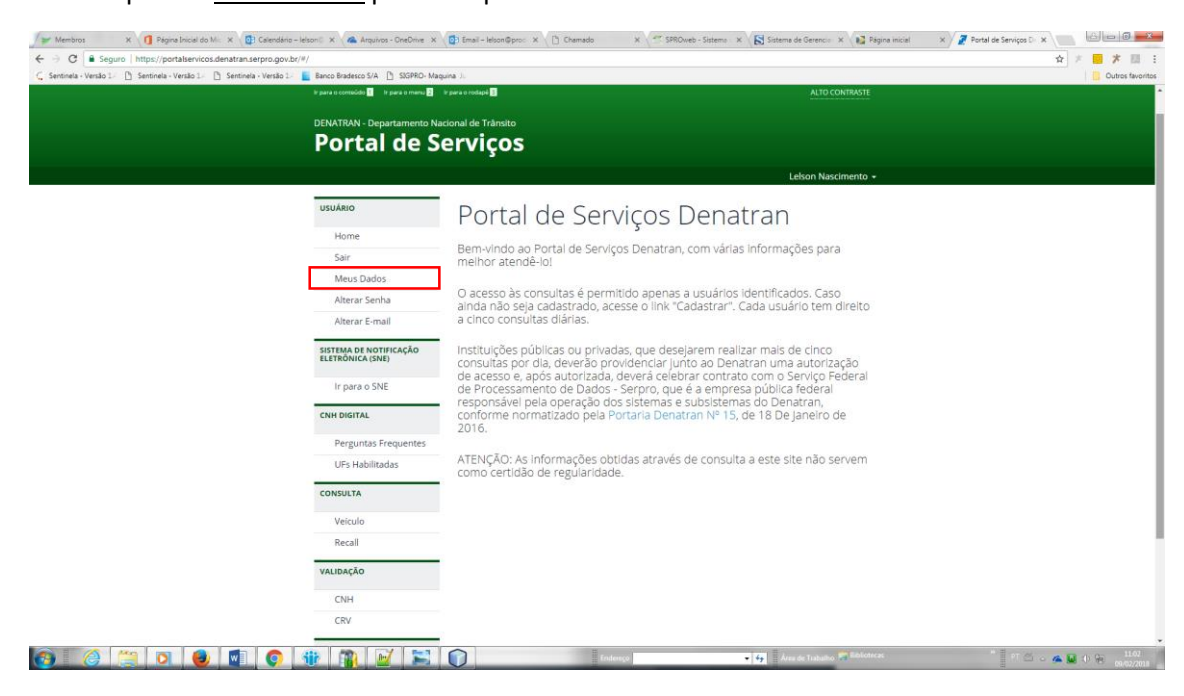

 $PT \simeq 27$ 

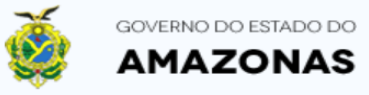

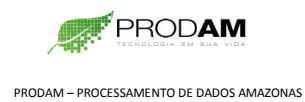

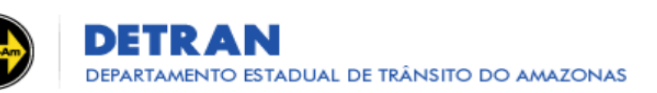

11 – Complemente seu cadastro com os dados **NÚMERO DO REGISTRO DA CNH** e **NÚMERO DE SEGURANÇA DA CNH.** Veja na imagem abaixo aonde os números estão impressos na CNH física.

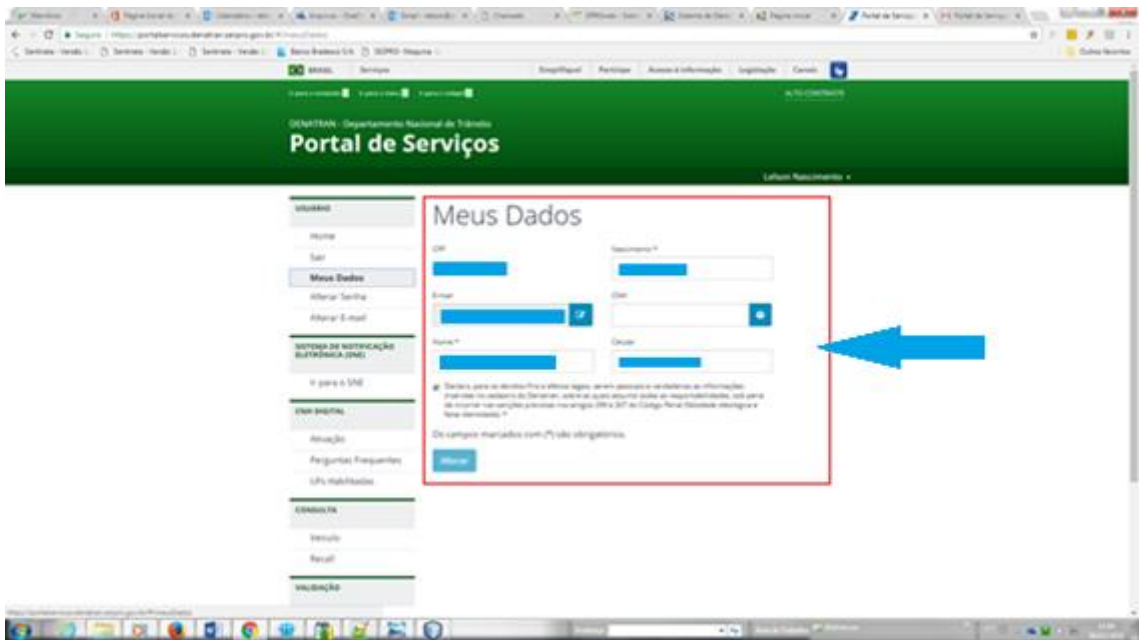

Posição dos números requeridos na CNH física.

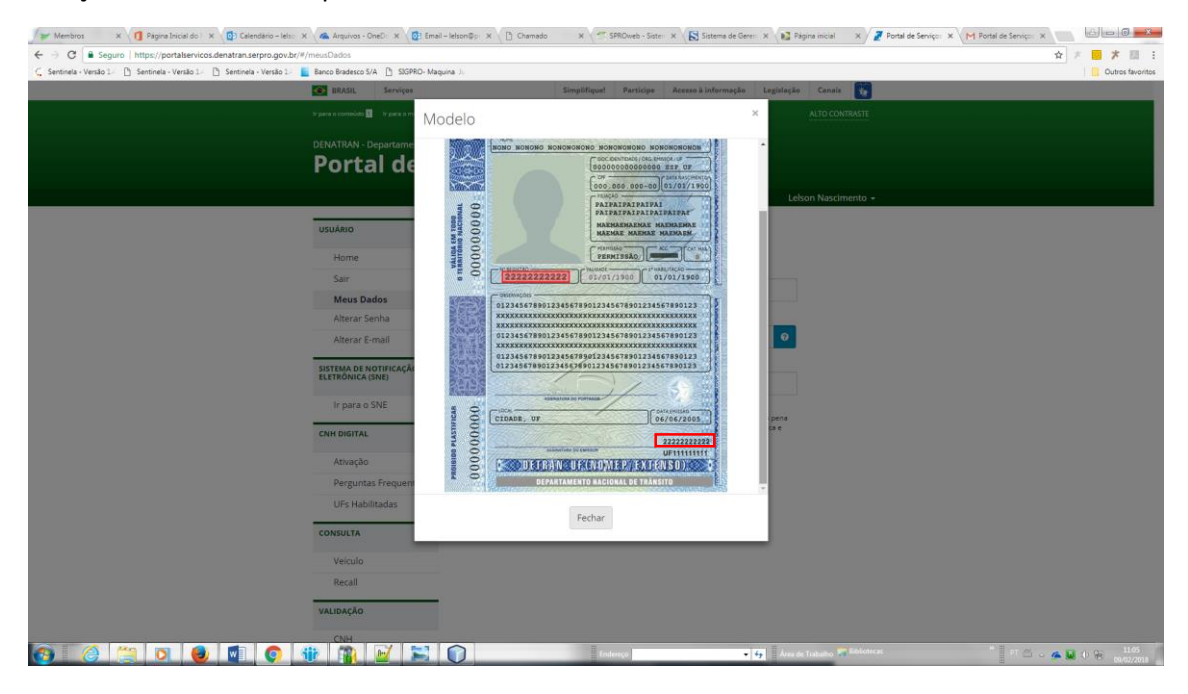

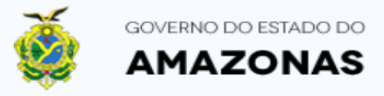

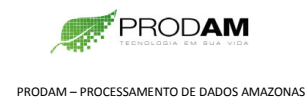

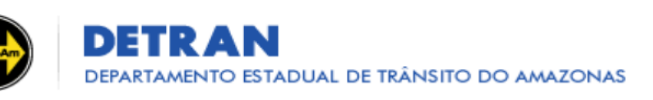

#### 12 – Clique no LINK **Ativação** abaixo e depois no botão azul **Ativar**.

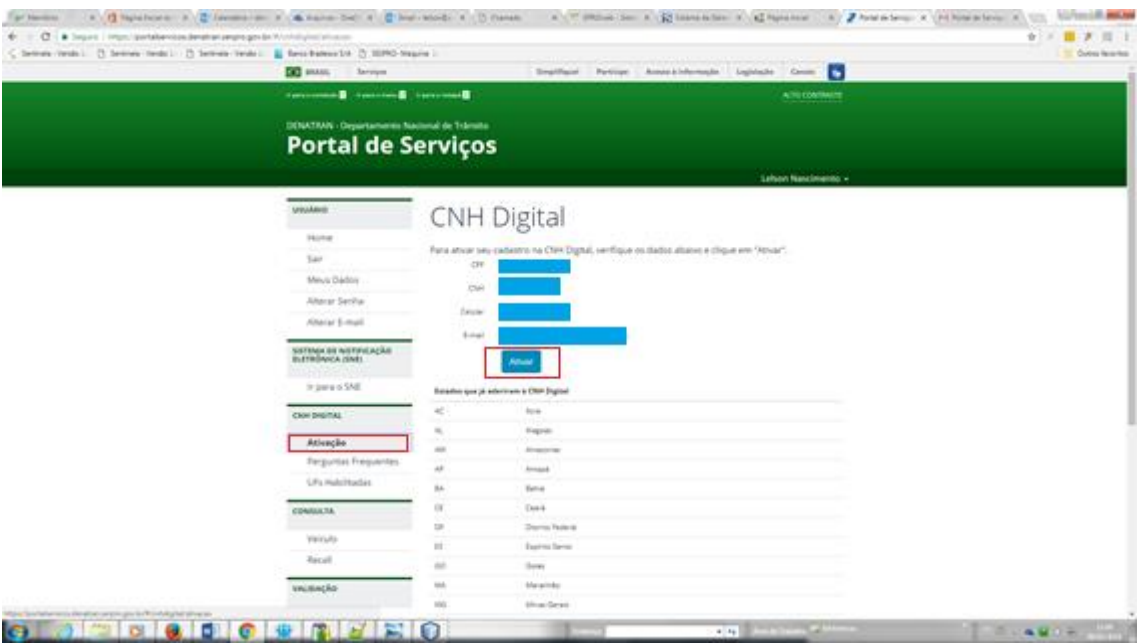

13 – Clique no botão azul **Gerar Código de Ativação.** Caso seja necessário, clique no LINK **Código de Ativação** para gerar novo código.

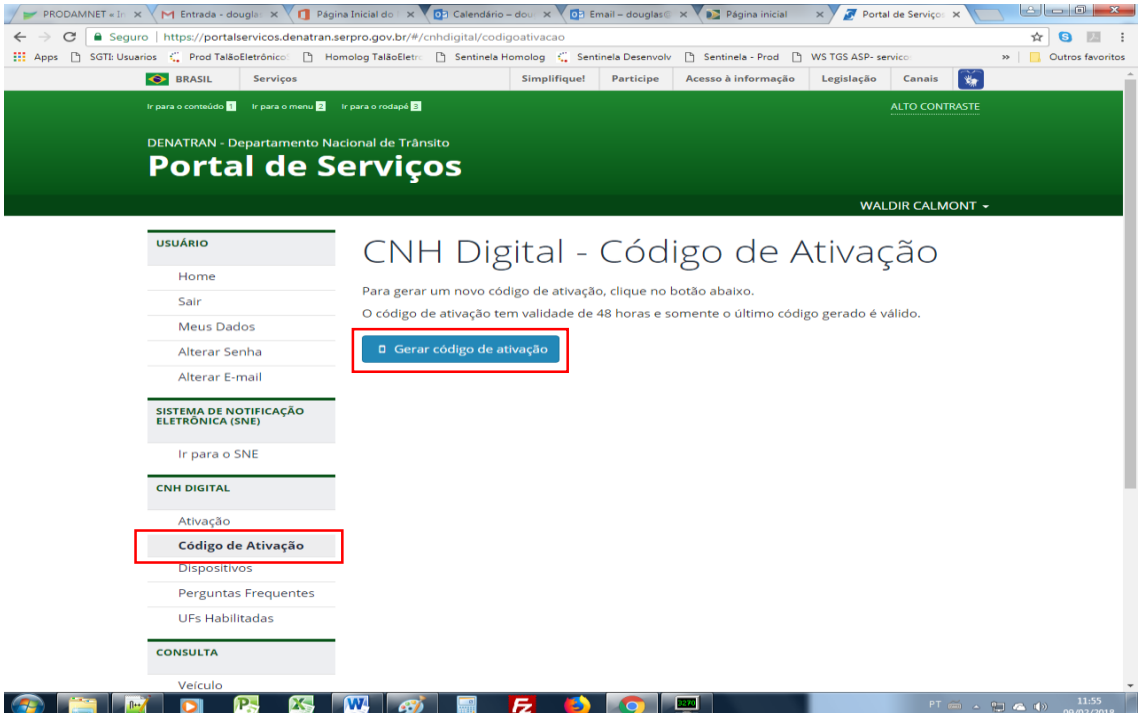

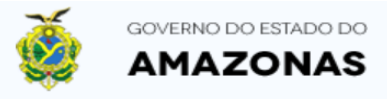

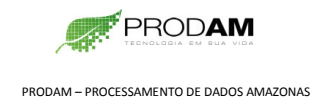

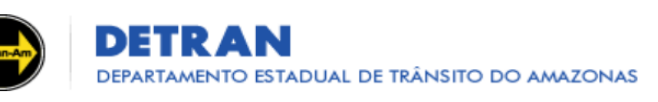

14 – Seu código de ativação foi gerado e tem validade de 48 horas.

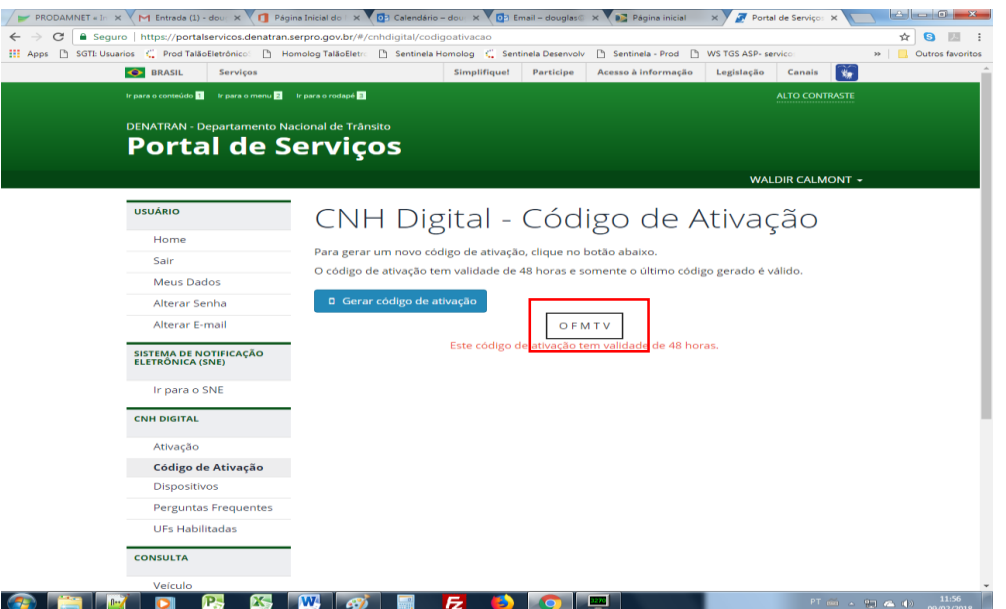

15 – Baixe o aplicativo CNH DIGITAL da Google Play ou da Apple Store

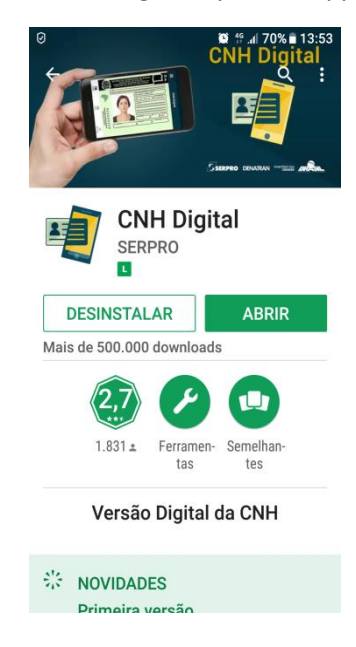

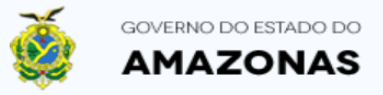

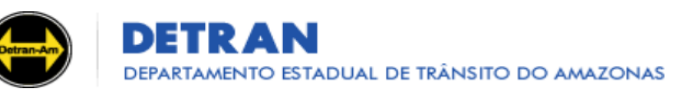

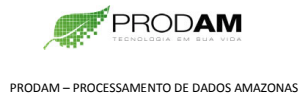

16 – Entre no App. Nesta tela, clique em Login.

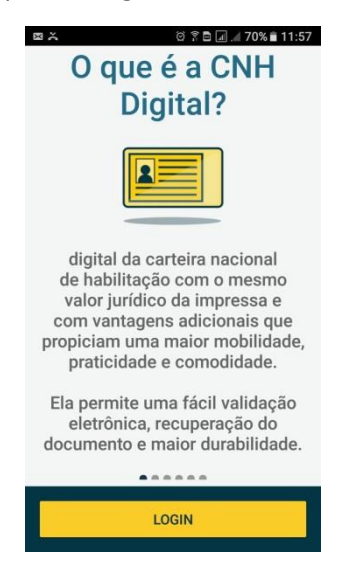

Nesta tela, entre na sua conta, com seu CPF e senha cadastrada no site do Denatran.

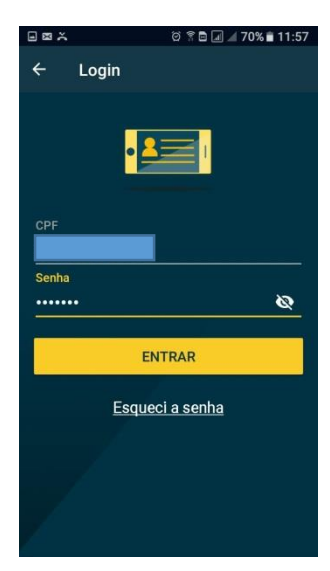

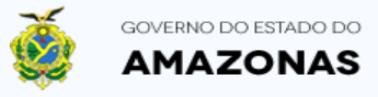

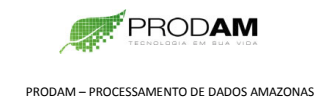

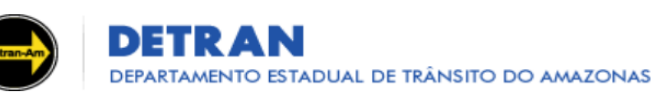

17 – Entre com o Código de Ativação gerado pelo site do Denatran

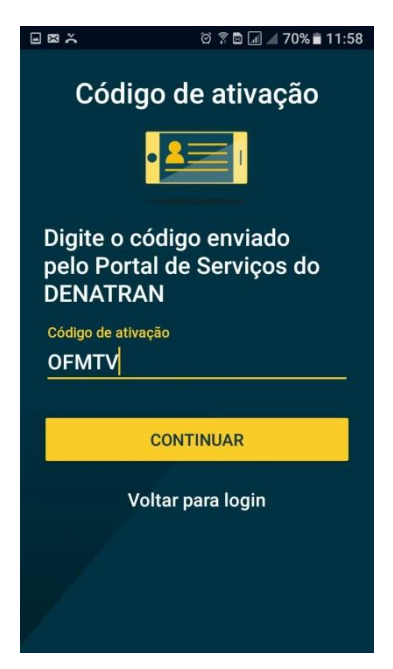

18 – Cadastre uma senha de 4 dígitos numéricos (somente números) para o acesso à imagem da sua CNH.

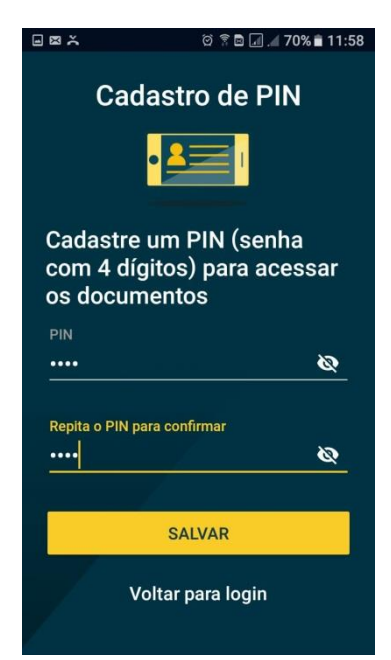

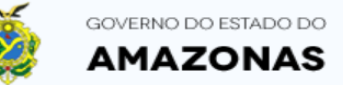

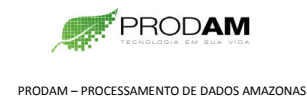

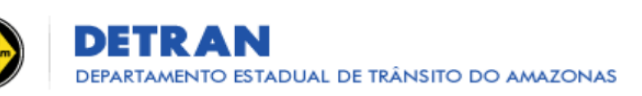

#### **→ PRONTO. SUA CNH DIGITAL ESTÁ ATIVA EM SEU SMARTPHONE.** ←

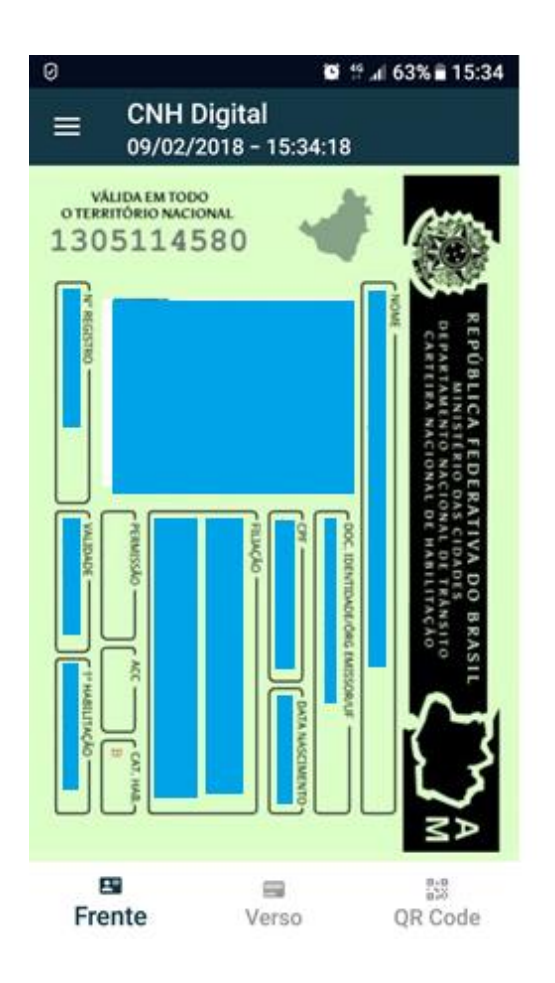